## Backup Remotes (iOS only)

### EXPORTING:

To export your complete remote configuration:

### Settings in the Blumoo App Select EXPORT Enter an email to send it to

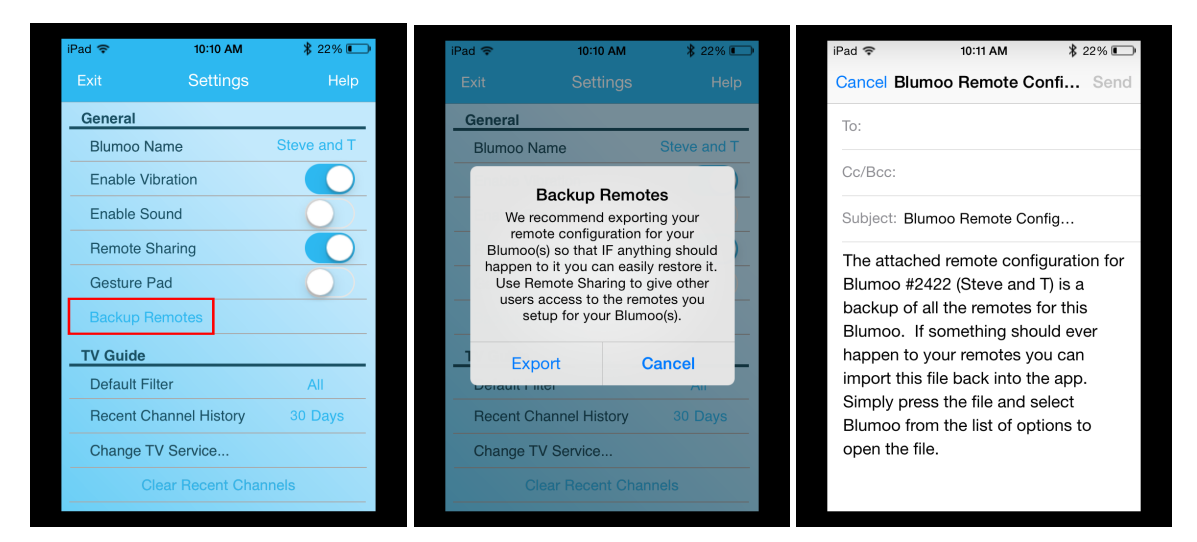

Now your remotes will be stored in your email – feel free to save the configuration to dropbox or some file system if you wish. We went the email route since there is no file system on iOS.

### IMPORTING (iOS Mail App):

If you use the iOS mail app then you can follow the below instructions to import the configuration.

### $Part$   $\n <$   $Inbox (60)$  $\Box$ From: Steve H Blumoo Remote Configurati<br>March 2, 2016 at 10:11 AM ites you<br>no from e with people nearby. If you don't see<br>ren han as Arflem in Contact Contact E  $\overline{\mathbf{r}}$  $\bullet$ Sent from my iPac

### Press 'n hold, select Blumoo Select a Blumoo to import it to Select OK to import remotes

10:13 AM

Moo# 3284

Steve and T

Moo# 997

Moo# 1309

Moo# 225

Change TV Service..

 $\bar{\mathbf{x}}$ 

F

B

F

F

R

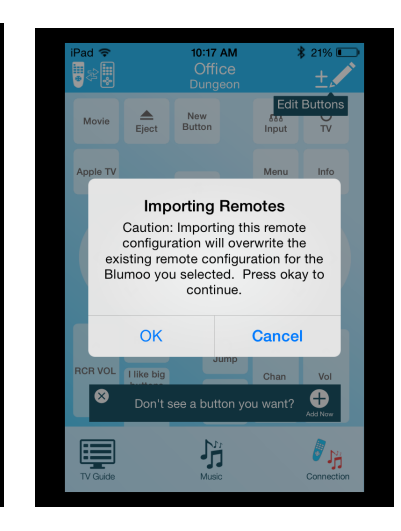

# blunoo

### IMPORTING (Other mail apps):

Open the text file (it will look like gibberish), once open select the EXPORT button and select Blumoo.

Open file, select EXPORT, Blumoo Select a Blumoo to import it to Select OK to import remotes

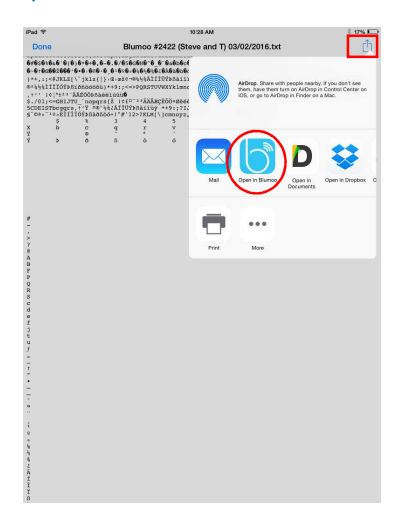

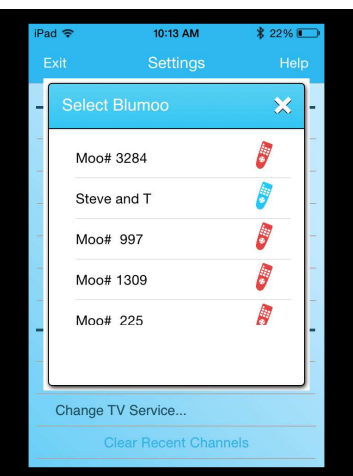

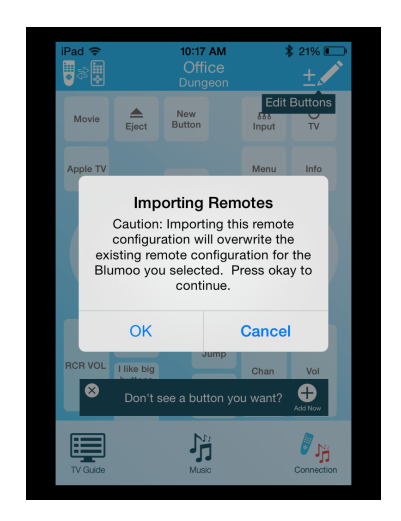